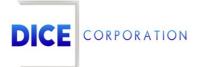

**DICE Products & Technical Documentation** 

# AM Notify

DICE Corporation | 1410 South Valley Center Drive | Bay City, MI 48706 USA | Phone: 989.891.2800 | Fax: 989.891.2801 <u>dicecorp.com</u> Copyright © 2017 DICE Corporation. All Rights Reserved

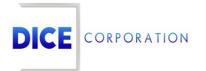

DICE Corporation Technology Park 1410 South Valley Center Drive Bay City, MI 48706

1-800-RUN DICE 989-891-2800 | International 989-891-2801 | FAX

info@dicecorp.com

Revision: 19-dc3d7fd1cd17604b3da2e1bf5161eeaa

© 2014 by DICE Corporation. All rights reserved for use in the DICE Corporation Documentation Department. Reproduction, adaptation, or translation without written permission is prohibited, except as allowed under the copyright laws. All of the trademarks, service marks, registered trademarks, names, products, and services mentioned in this document are the property of their respective owners, vendors, or organizations. The proprietary and confidential information in this document is subject to change without notice. DICE Corporation software, products, services, and policies are revised as needed. If the information contained in this document does not match the specific design of a DICE system or arrangement of system options, the system may contain customized programming and features, exhibit differences in functionality and appearance resulting from variations to default setup and configuration parameters, run on a different software release-upgrade or software build, or incorporate advance-release features, patches to builds, or other third- party or special-release DICE software packages. Please direct any comments or questions about this document to the DICE Corporation Documentation Department. Please direct comments and questions about DICE software systems to the appropriate department in DICE Corporation Support.

## **Table of Contents**

| able of Contents | 3 |
|------------------|---|
| M Notify         | 4 |
| Add              | 4 |
| Details          | 5 |
| Additional Setup | 7 |

### AM Notify

The AM Notify tab allows users to define when the system should notify operators and/or contacts regarding signals received during an assigned timeframe (Figure 1). AM Notifies inform operators of what signals to call contacts on the next morning. For Example, if a low priority alarm (Low Battery) was received at 2am, operators will likely want to wait until the morning to notify the contact.

| AM Notify Description           |        | AM Notify Acc | ount |      | Dealer |   | Account Name/D       | eccription |
|---------------------------------|--------|---------------|------|------|--------|---|----------------------|------------|
|                                 |        | AM NOULY ACC  |      |      | Dealer |   | Account Name/D       |            |
| ×                               |        |               | x    |      |        | x |                      | x          |
| ATE01 AM Notify                 | KATE01 |               |      | ERIK |        |   | Testing Stuff Please |            |
| ocumentation Notify             | KATE01 |               |      | ERIK |        |   | Testing Stuff Please |            |
|                                 |        |               |      |      |        |   |                      |            |
|                                 |        |               |      |      |        |   |                      |            |
| 🔊 Edit On Call 🍵 Delete On Call |        |               |      |      |        |   |                      |            |

(Figure 1)

The following documentation instructs users on how to configure AM Notifies to send to either operators or contacts, or both. Users can interact with the AM Notify table via the available toolbar options. These options are defined below.

#### **Option Function**

| Edit On<br>Call    | Allows users to assign a call list to the selected AM Notify. For more information on how to create call lists, see the documentation available here. |
|--------------------|----------------------------------------------------------------------------------------------------|
| Delet e<br>On Call | Removes any On Call call list assigned to the selected AM Notify.                                                                                     |
| Add                | Allows users to create new AM Notify parameters. More information on adding AM Notifies can be found below.                                           |
| Edit               | Allows users to update existing AM notifies.                                                                                                    |
| Delete             | Removes the selected AM Notify from the table.                                                                                                    |
| Reload             | Refreshes the table to display up-to-date information.                                                                                                |

#### Add

Selecting Add from the toolbar will display the **Add AM Notify Information** dialog box (Figure 2). Users will create an AM Notify via the two tabs and their available options. The **Details** tab defines how the system will handle notifies given certain signaling parameters while the **Additional Setup** tab defines when the notify will be sent.

| 1 Notify (Y/N)? Description:                                            |                                          |
|-------------------------------------------------------------------------|------------------------------------------|
| Filter process 1a                                                       |                                          |
| nclude/Exclude List                                                     | New Edit Examine                         |
| Filter process 1b                                                       |                                          |
| pecify alarm types to notify on?                                        | Notify on operator handled signals?      |
| · · · · · · _                                                           | lotify even if opr marks alarm as false? |
| Filter process 2                                                        |                                          |
|                                                                         |                                          |
| lotify on dispatches? Cancel AM                                         | notify if dir has been contacted?        |
| lotify on dispatches?  Cancel AM cop notification on inactive accounts? |                                          |
| , ,                                                                     |                                          |

(Figure 2)

#### Details

The **Details** tab is where users configure the basic functionality of the AM Notify (Figure 3).

| Details Additional sector                                                                                                    |  |
|----------------------------------------------------------------------------------------------------|--|
| AM Notify (Y/N)? Z Description:                                                                                                    |  |
| Filter process 1a                                                                                                    |  |
| Include/Exclude List V New Edit Examine                                                                                                    |  |
| Filter process 1b                                                                                                    |  |
| Specify alarm types to notify on?  Notify on operator handled signals? Notify on system handled sigs? Notify even if opr marks alarm as false? |  |
| Filter process 2                                                                                                    |  |
| Notify on dispatches?  Cancel AM notify if dlr has been contacted? Stop notification on inactive accounts?                                     |  |

(Figure 3)

Perform the following steps to create an AM Notify.

- 1. Select **AM Notify (Y/N)**.
- 2. Input a brief explanation of the list into the **Description** field.
- 3. If applicable, select an **Include/Exclude** list to apply to the AM Notify.
  - For more information on Include/Exclude lists, see the documentation available here.
- 4. If applicable, select the **Specify alarm types to notify on** option. If users will *not* be assigning specific alarm types to the notify, skip to step 9.
  - If selected, the **Types of Alarms to Notify On** dialog box will display. (Figure 4).

| Account 🗢                 |        | Zone Type      |   | Other      |      |
|---------------------------|--------|----------------|---|------------|------|
|                           | x      |                | x |            | x    |
| KATE01                    |        | *LTC*          |   |            |      |
| KATE01                    |        | *LTO*          |   |            |      |
| KATE01                    |        | *LTW*          |   |            |      |
|                           |        |                |   |            |      |
| + Add 🝵 Delete 🍐 🔅 Reload | Page 1 | of 1 ►> ► 10 ✓ |   | View 1 - : | 3 of |

Select the Add option from the toolbar to display the Add Alarm to Notify On dropdown (Figure 5).

| ×             |
|---------------|
| ~             |
|               |
|               |
| Cancel Submit |
|               |
|               |

- 6. Select the alarm type the AM Notify should alert contacts and users on from the dropdown.
- 7. Repeat steps 5 & 6 until all desired alarm types are added.
- 8. Exit out of the **Types of Alarms to Notify On** dialog box.
- 9. If applicable, select the Notify on operator handled signals option.
  - If selected, the AM Notify will trigger for signals (of the selected types when applicable) that were logged by operators.
- 10. If applicable, select the **Notify on system handled sigs** option.
  - If selected, the AM Notify will trigger for signals (of the selected types when applicable) that were automatically logged by the system.
- 11. If applicable, select the **Notify even if opr marks alarm as false** option.
  - If selected, the AM Notify will trigger for signals (of the selected types when applicable) that were labeled as *false* when handled by operators.
- 12. If applicable, select the **Notify on dispatches** option.
  - If selected, the AM Notify will trigger for signals (of the selected types when applicable) where
    operators dispatched authorities to the premises while handling the signal.
- 13. If applicable, select the Cancel AM notify if dlr has been contacted option.
  - If selected, the AM Notify will *not* trigger on signals (of the selected types when applicable) where the operator called the dealer contact on the account while handing the signal.
- 14. If applicable, select the **Stop notification on inactive accounts** option.
- If selected, the AM Notify will cease to notify on the account if it becomes inactive.
- 15. Select **Save All** to complete saving the basic settings.

Proceed to the Additional Setup instructions to complete configuring the AM Notify.

#### Additional Setup

The **Additional Setup** tab is where users complete the final setup parameters on the AM Notify for when it will trigger on the account. (Figure 6).

| ×       ZUZZ=1U=14 1/.U1.1/                                        | AUDII | PAGE | PAGING ACCOU    |
|--------------------------------------------------------------------|-------|------|-----------------|
| it AM Notify Information                                           |       |      |                 |
| Additional setup                                                   |       |      |                 |
| Script to display when calling:                                    |       |      |                 |
| Build history for the whole day? 🗌 AM notify on primary alarm?     |       |      |                 |
| Time Zone: Alaska, U.S.A. V Country: E-mail list:                  |       |      |                 |
| AM notify to operator's even if AM notify has been faxed/emailed?  |       |      |                 |
| Page breaks between accounts on AM notify? $\Box$ Billable? $\Box$ |       |      |                 |
| AM notify history details?                                         |       |      |                 |
| Print on/off hold:  Print hold reason:                             |       |      |                 |
| View opr in history: 🗌 Comma delimited report: 🗌                   |       |      |                 |
| Use CVR Report<br>Layout:                                          |       |      |                 |
| Times to notify                                                    |       |      |                 |
| Sun: Mon: Tue: Wed: Thu: Fri:                                      | Sat:  |      |                 |
| Fax info                                                           |       |      |                 |
| Fax AM Notify (Y/N)?                                               |       |      |                 |
| Hold faxes:                                                        |       |      |                 |
| Banner on fax:                                                     |       |      |                 |
| Fax number:                                                        |       |      |                 |
| Phone Number Format (XXX) XXX-XXXX *                               |       |      |                 |
|                                                                    |       |      | ]               |
|                                                                    |       |      |                 |
|                                                                    |       |      |                 |
|                                                                    |       |      | Cancel Save All |
|                                                                    |       |      |                 |

(Figure 6)

Perform the following steps to complete setup.

- 1. Select the magnifying glass icon next to the **Script to display when calling** option to search for and select a call script.
  - This will display the **Scripts** dialog box (Figure 7). Select the desired script operators should read when contacting individuals regarding the AM Notify.

| cripts   |                            |        |
|----------|----------------------------|--------|
| Script ≑ | Script Description         | Туре   |
| DEFAULTA | AM Notify                  | 08     |
|          |                            |        |
|          |                            |        |
|          |                            |        |
|          |                            |        |
|          |                            |        |
|          |                            |        |
| φφ       |                            |        |
|          | I≪   Page 1 of 1   ▶ ► 7 ∨ |        |
|          |                            |        |
|          |                            |        |
|          |                            |        |
|          |                            |        |
|          |                            | Cancel |

(Figure 7)

2. Select the magnifying glass next to the Monitoring Branch option to search for and select the

branch the AM Notify should honor when delivering the notification.

• This will display the **Lookup Monitoring Branch** dialog box (Figure 8). Select the desired branch from those available.

|          | E | Branch Id 🚖 |  |   |
|----------|---|-------------|--|---|
|          |   |             |  | x |
| z        |   |             |  |   |
| VSI      |   |             |  |   |
| VR1      |   |             |  |   |
| тт       |   |             |  |   |
| ТЈС      |   |             |  |   |
| ТЈ7      |   |             |  |   |
| STB      |   |             |  |   |
| STA      |   |             |  |   |
| SSD      |   |             |  |   |
| sos      |   |             |  |   |
|          |   |             |  |   |
|          |   |             |  |   |
| D Select |   |             |  |   |
| D Select |   | ►I 10 V     |  |   |

(Figure 8)

- 3. If applicable, select the **Build history for the whole day** option.
  - If selected, the AM Notify will trigger on *all* signals received during the current day.
  - If *not* selected, when the AM Notify is triggered, only signals labeled as AM Notify signals within the Details tab will be included.
- 4. If applicable, select the **AM notify on primary alarm** option.
  - If selected, when an alarm is received along with multiples and duplicates, if one of the multiples/duplicates is configured to AM Notify, the notify will include the initial alarm as well.
- 5. Select the **Time Zone** of the AM Notify recipient.
- 6. Select the **Country** location of the AM Notify recipient.
- 7. Select the magnifying glass next to the **E-mail list** option to search for and select an email list.
  - This will display the Email List dialog box (Figure 9). Select the email list the system will use when emailing the AM Notify. For more information on creating email lists, see the documentation available here.

| Email List ≑ | Description                   |                 |
|--------------|-------------------------------|-----------------|
| ;            |                               | ×               |
| ADL          | All Account + Dealer E-mails  |                 |
| ALL          | All E-Mails on Account        |                 |
| AUT          | All Authorities               |                 |
| DLR          | All Dealer E-Mails            |                 |
| GRP          | All Group E-Mails             |                 |
| _IST1        | Primary Notify List           |                 |
| _IST2        | Event Information List        |                 |
| SDL          | All Dealer + SubDealer Emails |                 |
| SUB          | All Subscriber E-Mails        |                 |
| p Select     |                               |                 |
| ,            | Page 1 of 1 >> > 10           | View 1 - 9 of 9 |

- 8. If applicable, select the **AM notify to operators even if notify has been faxed/emailed** option.
  - If selected, the AM notify signal will still drop to pending for an operator to handle even after it was emailed or faxed to its assigned lists.
- 9. If applicable, select the Page breaks between accounts on AM notify option.
  - If selected, account information will be separated by a page break between different accounts.
- 10. If applicable, select the **Billable** option.
  - If selected, the AM Notify report will be added to the subscriber's account as a service that they must pay for.
  - **Please Note**: This is only applicable if your system is configured to use the DICE Accounting package.
- 11. If applicable, select the **AM notify history details** option.
  - If selected, additional information assigned to the alarm during handling will be included on the AM Notify report.
- 12. If applicable, select the **Print on/off hold** option.
  - If selected, the report will include those alarms placed into and taken out of the hold queue.
- 13. If applicable, select the **Print hold reason** option.
  - If selected, the *reason* operators assigned to the alarms when placing them into the hold queue will also be included on the report.
  - **Please Note**: this option is only available if the **Print on/off hold** option is selected.
- 14. If applicable, select the **View opr in history** option.
  - If selected, the operator codes of the operators who interacted with the alarm will be included within the report.
- 15. If applicable, select the **Comma delimited report** option.
  - If selected, the resulting report output will be a CSV file.
- 16. If applicable, select the Use CVR report layout option.
- If selected, the resulting report output will use the format settings applied to the CVR report.
- 17. Input the time (in 24-hour format) into each day of the week the report should send out on. This is
- the time the AM Notify will send on that particular day. 18. If applicable, select the **Fax AM Notify Y/N** option.
  - If selected, users will have access to the Fax Info options and the report will send via fax when scheduled to.
  - If not selected, the report will *not* be faxed and users can proceed to saving the AM Notify Information (Step 23).
- 19. If applicable, select the **Hold faxes** option.
  - If selected, the fax will be sent to the hold queue for operators to send the fax manually.
- 20. If applicable, select the **Banner on fax** option.
  - If selected, the faxed report will include a cover page.
- 21. Input the 10-digit number the report should be faxed to into the **Fax number** field.
- 22. Select the masking that should be applied to the fax number from the **Phone Number Format** dropdown.
- 23. Select **Save All** to complete creating the AM Notify.

Once saved, the system will notify contacts/operators of alarms received on the account. Repeat the above steps as necessary to create additional AM Notify parameters.